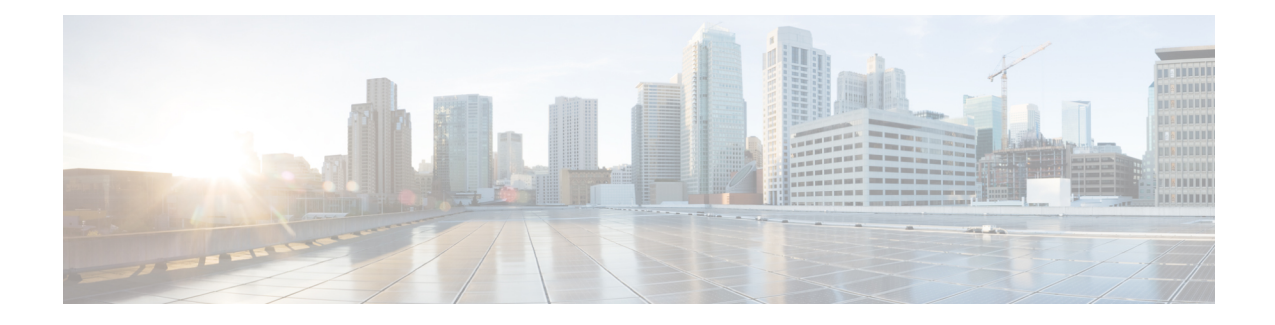

# アドレス空間の管理

アドレスブロックは、ネットワークを介して使用されるアドレスの組織構造を提供します。ア ドレス ブロックは、静的アドレスまたはリース割り当て用に DHCP サーバーに割り当てられ た動的アドレスで構成できます。アドレス ブロックは、任意の数の子アドレス ブロックを持 つことができます。アドレスブロック管理者は、これらのオブジェクトを担当します。この管 理者は、親および子アドレスブロックまたはサブネットを作成できます。静的サブネットは、 さらに1つ以上のIPアドレス範囲に分割できます。ただし、動的に追加されたサブネットは、 管理者が変更または削除できない独自のサブネットを作成します。

## $\begin{picture}(20,20) \put(0,0){\line(1,0){10}} \put(15,0){\line(1,0){10}} \put(15,0){\line(1,0){10}} \put(15,0){\line(1,0){10}} \put(15,0){\line(1,0){10}} \put(15,0){\line(1,0){10}} \put(15,0){\line(1,0){10}} \put(15,0){\line(1,0){10}} \put(15,0){\line(1,0){10}} \put(15,0){\line(1,0){10}} \put(15,0){\line(1,0){10}} \put(15,0){\line(1$

IPv6 アドレス管理については、IPv6 アドレス空間の表示 (17ページ)を参照してくださ い。 (注)

- アドレス ブロック管理者ロール (1 ページ)
- アドレス ブロックとサブネット (2 ページ)
- プルとプッシュ (11 ページ)
- アドレス空間の表示 (13 ページ)
- 使用率履歴レポートの生成 (20 ページ)

## アドレス ブロック管理者ロール

アドレスブロック管理者ロールは、特定のサブネットまたは静的アドレス割り当てよりも高い レベルでアドレス空間を管理します。これは、システムにアドレスブロックを配る権限が高く なる可能性が高いため、実際には中間マネージャーの役割です。

## 必要なアクセス許可

アドレス管理者が使用できる機能を実行するには、次の手順を実行する必要があります。

• **Regional cluster**:割り当てられた地域追加管理者ロール。この役割は、おそらく、さらな るサブネット使用率、リース履歴、および dhcp 管理サブロールのリースによって妨げら れません。

• **Local cluster**:割り当てられた追加ブロック管理ロール。

## 役割機能

これらの機能は、アドレス ブロック管理者が以下のサイトで使用できます。

- **Regional cluster**:
	- アドレスの集約。たとえば、10.0.0.0/16アドレスブロックが地域クラスタに存在し、 ローカル クラスタ管理者が 10.1.1.0/24 アドレス ブロックを作成すると、ローカル ア ドレス ブロック (レプリケーションを通じて) は、その親の下にある地域クラスタに ロールアップされます。これにより、ローカルクラスタの構成に影響を与えることな く、地域クラスタのアドレス空間を統一されたビューで表示できます。
	- アドレスの委任。管理者は、アドレス空間をローカルクラスタに委任できるため、委 任されたオブジェクトの権限を放棄できます。
	- DHCP使用状況レポート。地域クラスタは、リージョン、プロトコルサーバー、およ びネットワーク ハードウェアのセット間での DHCP 使用率レポートをサポートしま す。中央の設定管理者は、ローカルクラスタに対して、仮想プライベートネットワー ク (VPN)によるDHCP使用率をポーリングできます。定義されている場合は、時間 範囲と、所有者、地域、アドレスの種類、アドレスブロック、サブネット、またはす べてを含む条件を指定できます。DHCP使用率の照会の詳細については、使用率履歴 データの照会 (21ページ)を参照してください。
	- リース履歴レポート。これにより、複数のDHCPサーバーのリース履歴に関する単一 の視点が提供されます。管理者は、ローカルクラスターで履歴データを照会して、履 歴レポートの範囲を制限できます。リース履歴は、VPN(定義されている場合)、IPア ドレス、MAC アドレス、IP アドレス範囲、またはすべてのいずれかを含む時間範囲 と基準によって照会できます。これは、アドレストレーサビリティに関する政府およ び他の機関の義務を満たす重要な機能です。リース履歴の照会の詳細については、を [リースの照会参](DHCP_Guide_chapter8.pdf#nameddest=unique_154)照してください。
	- ポーリング構成。管理者は、レプリケーション、IP 履歴、および DHCP 使用率に関 するローカル クラスタ ポーリングの間隔と間隔を制御できます。また、リース履歴 と DHCP 使用率のトリミング期間と圧縮間隔を CCM サーバー レベルで設定すること もできます。(章「中央構成の管理」の章を*Cisco Prime Network Registrar 11.1 Administration Guide*参照してください。
	- DHCP とアドレス データの整合性を確認します。

• **Local cluster**:

- アドレス ブロック、サブネット、およびアドレスの種類を管理します。
- DHCP およびアドレス データの一貫性を確認します。

# アドレス ブロックとサブネット

アドレスブロックは、権限に委任できる2つのアドレス空間に基づくIPアドレスの集合です。 たとえば、192.168.0.0/16 アドレスブロック (RFC 1918 プライベートアドレス空間の一部)に

は、2 <sup>16</sup>(または65536)アドレスが含まれています。アドレスブロックは、さらに子アドレス ブロックとサブネットに分割できます。たとえば、192.168.0.0/16 アドレス ブロックをさらに 4 つの子アドレス ブロック (192.168.0.0/18、192.168.64.0/18、192.168.128.128/18、および 192.168.192/18) に委任できます。

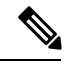

DHCP サーバーは、アドレス ブロックを使用してオンデマンド アドレス プールのサブ ネット割り当てを管理します[\(サブネットの割り当ての設定](DHCP_Guide_chapter2.pdf#nameddest=unique_84)を参照)。動的アドレスプー ルに使用するアドレス ブロックは、CLI の **dhcp-address-block** コマンドを使用して作成 する必要があります。Web UIの統合アドレスビューには、これらの動的アドレスブロッ クも表示されますが、DHCPサーバーに完全に委任されているため、これらの動的アドレ ス ブロックには編集リンクは提供されません。サブネット割り当てのために、さらに細 分化しないでください。DHCPサーバーは、サブネット要求を受信すると、これらのアド レス ブロックを自動的に処理します。これらのアドレス プールは、 **D** によって示されま す(「委任済み」の場合)。 (注)

サブネットはアドレス空間のリーフ ノードであり、さらに細分化することはできません。 192.168.50.0/24サブネットを作成すると、その同じ名前でアドレスブロックを作成でき、サブ ネットはアドレスブロックの子になります。ただし、192.168.50.0/24サブネットをさらに細分 化または委任することはできません。

サブネットには、1つ以上のアドレス範囲を定義できます。アドレスブロックにはアドレス範 囲を設定できません。Web UI を使用してサブネットのアドレス範囲を作成すると、そのアド レス範囲は静的範囲になり、DHCPを使用して動的に割り当てることはできません。ただし、 Web UI には、サブネットの DHCP スコープによって定義された動的範囲が表示されます。範 囲を表示する場合は、アドレス空間に静的アドレスを割り当てる際とスコープの動的アドレス を割り当てる際に、重複が発生する可能性がある場所を示します。

アドレス空間ビューには、アドレスブロックとサブネットの階層、およびそれらの親子関係が 表示されます。階層は、各サブネットのアドレス範囲のレベルに下がりません。これらは、サ ブネットにアクセスするときに表示されます。

## 関連項目

アドレス ブロック、サブネット、アドレス タイプの表示 (16 ページ) アドレス ブロックの追加時期の把握 (5 ページ) アドレス ブロックの追加 (5 ページ) アドレス ブロックの委任 (8 ページ) ローカル DHCP サーバーおよびルータへのサブネットのプッシュ (12 ページ) サブネットからの逆引きゾーンの作成 (8 ページ) サブネットの再利用 (9 ページ) アドレス ブロックへの子の追加 (9 ページ)

サブネットへのアドレス範囲の追加 (10 ページ)

アドレス ブロック、サブネット、スコープのアドレス使用率の表示 (13 ページ)

## サブネットの割り当てと **DHCP** アドレス ブロック

Cisco Prime Network レジストラーは、アドレス プロビジョニングと VPN のネットワーク イン フラストラクチャとしてオンデマンドアドレスプールの作成をサポートします。従来、DHCP サーバーは個々のホスト デバイスとの対話に制限されています。サブネット割り当てを通じ て、サーバーは VPN ルーターやその他のプロビジョニング デバイスと対話して、IP サブネッ ト全体をプロビジョニングできます。CiscoPrime Network レジストラー機能により、Cisco IOS リレー エージェントで現在サポートされているオンデマンド アドレス プール機能が強化され ます。

Cisco プライムネットワーク レジストラーは、明示的にプロビジョニングされたサブネットを サポートします。サーバーがプールまたはリースを割り当てるには、DHCPサーバーのアドレ ス空間とサブネット割り当てのポリシーを明示的に構成する必要があります。それによって、 サブネットを管理し、クライアントデバイスに委任するプールマネージャとしてサーバーを設 定できます。

DHCP サブネット割り当てを管理するには、Cisco Prime Network レジストラーの DHCP サー バー アドレス ブロック オブジェクトを使用します。DHCP アドレス ブロックは、割り当ての ために DHCP サーバーに委任される連続した IP アドレスの範囲です。サーバーは、これらの アドレスをプールに分割して、アドレスまたは他のサーバーまたはデバイスが割り当てること ができるようにします。DHCP アドレス ブロックは、サブネットの親です。これらの DHCP アドレス ブロックは、CiscoPrimeネットワーク レジストラー Web UI を使用して作成できるア ドレス ブロックとは異なります。DHCP アドレス ブロックには、静的アドレス範囲やリース 予約を含めることはできません。

次の図は、DHCPサーバーが個々のクライアントにサービスを提供するだけでなく、コンセン トレータまたはその他のプロビジョニングデバイスにアクセスするためにサブネット全体を割 り当てるサンプル環境を示しています。従来のクライアント/サーバー関係は図の左側に示さ れ、アクセスコンセントレータへのサブネット割り当ては図の右側に示されています。たとえ ば、ダイヤルアップの顧客は、DHCPサーバーが存在する管理ネットワークセグメントに接続 する 2 つの ISP ゲートウェイ (ルーター) でサービス プロバイダ ネットワークに接続します。 ゲートウェイは、DHCPサーバーから要求されたサブネットに基づいて、接続されているクラ イアントにアドレスをプロビジョニングします。

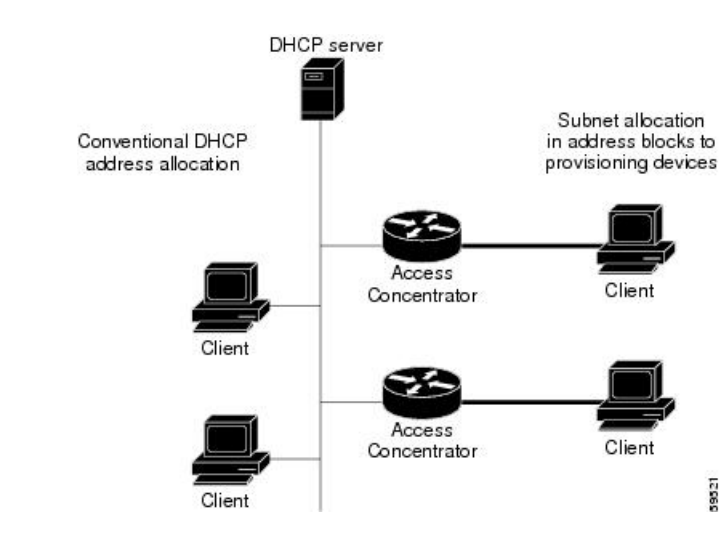

#### 図 **<sup>1</sup> : DHCP** サブネット割り当ての構成例

## アドレス ブロックの追加時期の把握

このユース ケースでは、共有管理ネットワークのネットワークに新しいアドレス ブロックを 追加することに関連する一連のユーザー アクションについて説明します。これらの前提条件 は、次の前提となります。

- **1.** IPアドレス使用率の概要レポートから、アドレスブロック管理者は、会社の最上位のアド レス ブロックが 90% の使用率マークに近づいていることを指摘します。
- **2.** アドレスブロック管理者は、ARIN(または他の番号指定機関)からより多くのアドレスス ペースの要求を送信し、要求が許可されます。

アドレス空間が使用可能になったら、地域アドレス管理者は次の手順を実行します。

- **1.** 新しいブロックを中央アドレス ブロック マップに追加し、使用率レポートのレビューに 基づいて、ローカル クラスタが使用するアドレス ブロックを作成および委任します。ア ドレス ブロックを委任するアクションにより、そのアドレス ブロックはローカル クラス タにプッシュされます。
- **2.** フェールオーバー同期を使用して、構成タスクを簡略化するために、必要に応じて新しい アドレス空間をネットワーク要素に割り当てます。
	- サブネットをフェールオーバー ペアに割り当てます (サブネットまたはフェールオー バー ペアからサブネットのスコープ テンプレートを取得します)。
	- 空きサブネットを検索します (正しいタイプのアドレス ブロックを検索します)。
	- 空のサブネットをアドレスの宛先 (DHCP サーバーまたはその他の宛先) に割り当てま す。

## アドレス ブロックの追加

ネットワークを構成したら、DHCPv4 アドレス ブロックを追加できます。

### ローカルの高度な **Web UI** と地域の高度な **Web UI**

CCM アドレス ブロックを表示するには、**Design** メニューで、**DHCPv4** サブメニューの下から **Address Blocks** を選択し、[DHCPアドレスブロックの一覧/追加(List/Add DHCP Address Blocks)] ページを開きます。

アドレスブロックを追加するには、左側の [アドレスブロック(Address Blocks)] ペインの [ア ドレスブロックの追加 (Add Address Block) ]アイコンをクリックします。[アドレス (Address)] フィールドにネットワークアドレスを入力し、ドロップダウンリストからアドレスマスクを選 択します。たとえば、[アドレス(Address)] フィールドに「192.168.50.0」と入力し、ドロッ プダウンリストで 24 を選択して 192.168.50.0/24 アドレスブロックを作成します。

各サブネット マスクで使用可能なアドレスの数の確認については、次の表を参照してくださ い。これらの使用可能なホストは、各範囲内の2つのネットワークアドレスとブロードキャス ト・アドレスを除外します。

## ネットワークマスク オクテット指定 名アドレス範囲で使用可能なホスト 16777214 /9 255.128.0.0 8338606  $/10$   $|255.192.0.0$   $|4194302$  $\vert$ 255.224.0.0  $\vert$ 2097150  $/12$  255.240.0.0 1048574 /13 255.248.0.0 524286  $\vert$  255.252.0.0  $\vert$  262142 /15 255.254.0.0 131070 /16 255.255.0.0 65534 /17 255.255.128.0 32766 /18 255.255.192.0 16382  $(19$  255.255.224.0 8190  $\frac{20}{255.255.240.0}$  | 4084 /21 255.255.248.0 2046 /22 255.255.252.0 1022  $\vert 255.255.254.0 \vert 510 \vert$ /24 255.255.255.0 254 /25 255.255.255.128 126

#### 表 **<sup>1</sup> :** サブネット マスク

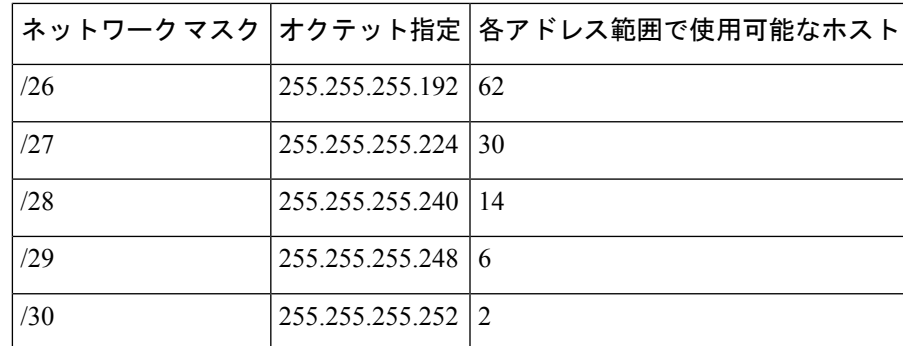

### **CLI** コマンド

**address-block** [*vpn-name*/]*address*/*mask* **create** [*attribute*=*value* ...] を使用します。次に例を示しま す。

nrcmd> **address-block 192.168.0.0/16 create**

## テナント向け **VPN** のプライベート ネットワークの構成

テナントの VPN でプライベート ネットワークを構成するには、次の手順を実行します。

### 地域の高度な **Web UI**

- **ステップ1 Web UI** の上部にある [設定(Settings)] ドロップダウン リストの下にある [テナント(Tenant)] サブメ ニューから、必要なテナントを選択します。
- ステップ **2** Web UI の上部にある [設定(Settings)] ドロップダウン リストの下にある [VPN] サブメニューから、必要 な VPN を選択します。
- ステップ **3** [設計(Design)] メニューに移動し、[DHCPの設定(DHCP Settings)] サブメニューの [VPN] を選択して 、[VPNの一覧/追加(List/Add VPNs)] ページを開きます。*Tenant-Private-Network* 属性を true に設定しま す。この属性は、このVPNがローカルクラスター上のルーティング不可能な (RFC1918) テナントのアド レスを表すことを示します。
	- これは地域の CCM クラスターにのみ適用され、ローカル クラスターに設定されている場合は無 視されます。 (注)

ステップ **4** プライベートアドレスブロックを作成します(例:10.0.0.0/24)。

### **CLI** コマンド

**session set** *attribute*=*value* を使用して、テナントと VPN を設定します。この VPN がローカル クラスター上のテナントのルーティング不可能なアドレスを表すことを示すには、 **vpn** *name* **set tenant-private-network**=*value* を使用します。次に、 **address-block** [*vpn-name*/]*address/mask* **create** を使用してプライベート アドレス ブロックを作成します。次に例を示します。

nrcmd-R> **session set tenant=t1**

nrcmd-R [Tenant:t1]> **session set vpn=vpn1**

nrcmd-R [Tenant:t1 VPN:vpn1]> **vpn vpn1 set tenant-private-network=true**

nrcmd-R [Tenant:t1 VPN:vpn1]> **address-block 10.0.0.0/24 create**

## アドレス ブロックの委任

アドレス ブロックの委任は、ローカル クラスターに委任されているとして、地域クラスター で委任されたアドレスブロックをマークし、ローカルクラスターで委任されたアドレスブロッ クを作成する協調的なアクションです。アドレス ブロックをローカル クラスタに委任するに は、アドレス ブロックに子アドレス ブロックまたはサブネットを含めることはできません。 ローカル サーバーで作成される委任されたアドレス ブロックは、地域クラスタのアドレス と 同じサイズにする必要があります。

一度に1つのローカルクラスターに委任できるアドレスブロックは1つだけです。複数のロー カル クラスターに委任することはできません。アドレス ブロックを所有者に委任することも できます。

アドレス ブロックを委任するには、次の手順を実行する必要があります。

- **1.** 中央の構成管理者に、アドレス ブロックを委任するローカル クラスタを作成してもらい ます(『*Cisco Prime Network Registrar 11.1 Administration Guide*』の「サーバー クラスタの 構成」セクションを参照)。
- **2.** 中央の構成管理者に、地域クラスタをローカル クラスタと同期させます(『*Cisco Prime Network Registrar 11.1 Administration Guide*』の「ローカル クラスタとの同期」セクション を参照)。ローカル クラスタは、同期プロセスを通じて地域クラスタへのアドレス ソー ス参照を持ちます。
- **3.** アドレス ブロックをクラスターまたは所有者に委任します。

### **CLI** コマンド

地域クラスターに接続する場合は、アドレスブロック名デリゲートクラスター名コマンドを使 用できます。

## サブネットからの逆引きゾーンの作成

手動で行う必要なく、[サブネットの一覧表示/追加(List/AddSubnets)]ページでサブネットか ら直接リバース ゾーンを作成できます(『Cisco Prime Network Registrar 11.1 Authoritative and Caching DNS User Guide』の「サブネットからの逆引きゾーンの追加」セクションを参照)。 [逆引きゾーン (Reverse Zone) ]タブをクリックし、ドロップダウンリストから構成済みのゾー ンテンプレートを選択し、 **Report** をクリックして作成用の変更セットを表示します。[実行 (Run)] をクリックして作成を確定します。

### 関連項目

サブネットの再利用 (9 ページ) サブネットへのアドレス範囲の追加 (10 ページ) アドレス ブロック、サブネット、スコープのアドレス使用率の表示 (13 ページ) ローカル DHCP サーバーおよびルータへのサブネットのプッシュ (12 ページ)

### サブネットの再利用

DHCP サーバーまたはルーターにサブネットを委任すると、必要に応じて再利用できます。

### ローカルの詳細 **Web UI** とリージョンの詳細 **Web UI**

- ステップ **1 Design** メニューで、**DHCPv4**サブメニューから**Subnets** を選択し、[サブネットの一覧表示/追加(List/Add Subnets)] ページを開きます。
- ステップ **2** 左側の [サブネット(Subnets)] ペインからサブネットを選択して、対応する [サブネットの編集(Edit Subnet)] ページを開きます。
- ステップ **3** ページの上部にある **Reclaim** をクリックします。[サブネットの再利用(Reclaim Subnet)] ページが開きま す。
- ステップ **4** サブネットを強制的に削除する場合は、[強制削除(Force Delete)] チェックボックスをオンにします。
- ステップ **5 Reclaim Subnet** をクリックします。
	- 管理対象ルーターまたは仮想ルーターのサブネットをプッシュまたは再利用する場合、これによ り、すべての関連するサブネットおよびスコープに対してルーターに設定されているプライマリ およびセカンダリの関係も設定されます。ルーターの詳細については、『*Cisco Prime Network Registrar 11.1 Administration Guide*』の「ルーター用サブネットのプッシュと再利用」セクション を参照してください。 (注)

### **CLI** コマンド

地域クラスターに接続する場合は、**subnet** *name* **reclaim** [**-force**] コマンドを使用できます。

## アドレス ブロックへの子の追加

委任されていないアドレスブロックを子アドレスブロックまたはサブネットに分割できます。

### ローカル アドバンスドおよびリージョン アドバンスド **Web UI**

ステップ **1 Design** メニューで、**DHCPv4** サブメニューの下から **Address Blocks** を選択し、[アドレスブロックの一覧/ 追加 (List/Add Address Blocks) 1ページを開きます。

- ステップ2 委任(D)としてマークされていないアドレスブロックの名前をクリックします。[アドレスブロックの編 集 (Edit Address Block) | ページが開きます。
- ステップ **3** 子アドレス ブロックを追加するには、[子アドレス ブロック] セクションの [アドレス/マスク] フィールド に、アドレス ブロックのネットワーク アドレスの一部であるアドレスを追加します。親アドレス ブロッ クよりも大きいマスク値を選択し、**Add**をクリックします。

子アドレスブロックに子サブネットと同じネットワークアドレスを設定しようとすると、エラーメッセー ジが表示されます。

クリック**Add**したときに値を省略すると、親アドレス空間のサブディビジョンが適切なマスク値で自動的 に追加されます。たとえば、親スペースが192.168.50.0/24の場合、子サブネット値は省略し、**Add**をクリッ クすると、Web UI によって次の順序で子が追加されます。

192.168.50.0/26

192.168.50.64/26

192.168.50.128/26

192.168.50.192/26

ステップ **4** 子サブネットを追加するには、アドレス ブロック ネットワーク アドレスの一部であるページの [子サブ ネット] セクションの [アドレス/マスク] フィールドにアドレスを追加しますが、親アドレス ブロックより も大きいマスク値を選択します。次に、**Add** をクリックします。

> 子アドレス ブロックに対して同じネットワーク アドレスを子サブネットとして設定すると、エラー メッ セージが表示されます。

> をクリック**Add**したときに値を省略すると、親アドレス空間のサブディビジョンが適切なマスク値で自動 的に追加されます。たとえば、親スペースが 192.168.50.0/24 の場合、子サブネット値は省略し、**Add**をク リックすると、Web UI によって次の順序で子が追加されます。

192.168.50.0/26

192.168.50.64/26

192.168.50.128/26

192.168.50.192/26

## サブネットへのアドレス範囲の追加

サブネットデータを編集し、サブネットに任意の数のアドレス範囲を追加できます。これらの 範囲は、サブネットの指定されたネットワーク内に存在する必要があります。

### ローカルの詳細 **Web UI** とリージョンの詳細 **Web UI**

ステップ **1 Design** メニューで、**DHCPv4**サブメニューの下から**Subnets** を選択し、[サブネットのリスト/追加(List/Add Subnets)] ページを開きます。

- ステップ **2** 左側の[サブネット(Subnets)]ペインで、アドレス範囲を追加するサブネットの名前をクリックします。 [サブネットの編集(Edit Subnet)] ページが開きます。
- ステップ **3** ページのIP範囲領域の開始フィールドに範囲の開始アドレスを入力し、終了アドレスを終了フィールドに 追加します。これらのフィールドにホスト番号だけを追加すると、アドレスマスクで決定される範囲内の 相対アドレスが使用されます。
- ステップ **4 Add IP Range** をクリックします。
- ステップ5 [保存 (Save) ] をクリックして、変更内容を保存します。

# プルとプッシュ

## ローカル クラスタからのレプリカ アドレス空間のプル

明示的に作成するのではなく、ローカル クラスタのレプリカ データからアドレス空間をプル することもできます。

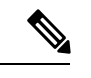

IPv4 サブネットが削除されたローカル クラスタからレプリカ アドレス空間を取得して も、サブネット上のサーバー名は消去されません。サブネットは使用されなくなりまし たが、サーバーに割り当てられていると見なされます。したがって、削除操作はサブネッ トに対して表示されないため、リージョン クラスターからサブネットを削除することは できません。サブネットを別のクラスターにプッシュまたは再割り当てする場合、また はリージョンのクラスターからサブネットを削除するには、まずサブネットを再利用す る必要があります(サブネットの再利用 (9 ページ)を参照)。これにより、ローカル サーバーへの参照がクリアされます。 (注)

### リージョン詳細**Web UI**

- ステップ1 [DHCPアドレスツリー (DHCP Address Tree) 1 (または[DHCPv6アドレスツリー (DHCPv6 Address Tree) 1) ページで、[アドレスツリー(Address Tree)] ペインの [データのプル(Pull Data)] アイコンをクリックし ます。
- ステップ **2** [プルレプリカアドレススペースの選択(Pull Replica Address Space)] ページ(または[プルレプリカIPv6ア ドレススペースの選択(Select Pull Replica IPv6 Address Space)])ページで、次の手順を実行します。
	- レプリカを引き出す間に予約を省略するには、**Omit Reservations** チェックボックスをオンにします。
	- データ同期モード(**Update**、**Complete**、または **Exact**)を選択します。
- ステップ **3** ページの上部または下部にある **Report** をクリックします。
- ステップ **4** 概要を確認し、**OK** をクリックします。

### **CLI** コマンド

地域クラスターに接続すると、次のプル コマンドを使用できます。

• **ccm pullAddressSpace** < **update** | **complete** | **exact** > [**-omitreservations**] [**-report-only**] [**-report**]

• **ccm pullIPv6AddressSpace** < **update** | **complete** | **exact** > [**-report-only**] [**-report**]

## ローカル **DHCP** サーバーおよびルータへのサブネットのプッシュ

サブネットをローカルの DHCP サーバーおよびルーターにプッシュできます。

### ローカルの詳細 **Web UI** とリージョンの詳細 **Web UI**

ステップ **1** 中央の構成管理者にローカルクラスタを作成し、ローカルクラスタと再同期させます。

- ステップ **2** リージョンクラスタでサブネットを作成します。
	- a) **Design** メニューで、**DHCPv4**サブメニューから**Subnets**を選択します。[サブネットの一覧/追加(List/Add Subnets)] ページが開きます。
	- b) 左側の [サブネット(Subnets)] ペインの [サブネットの追加(Add Subnet)] アイコンをクリックしま す。
	- c) ネットワークアドレスを入力してサブネットのマスクを選択し、**Add Subnet** をクリックします。
- ステップ **3** 中央の構成管理者にスコープテンプレートを作成してもらい、サブネットを含むスコープを作成できるよ うにします。
	- a) 中央の構成管理者として、リージョナルクラスタにログインします。
	- b) **Design** メニューで、**DHCPv4** サブメニューの下から **ScopeTemplates** を選択して、[DHCPスコープテ ンプレートの一覧/追加(List/Add DHCP Scope Templates)] ページを開きます。
	- c) 左側のペインの **Add Scope Templates** アイコンをクリックして、[DHCPスコープテンプレートの追加 (Add DHCP Scope Template) | ページを開きます。
	- d) スコープテンプレートの名前を入力し、**Add Scope Template**をクリックします。
	- e) [DHCPスコープテンプレートスコープ名の編集(Edit DHCP Scope Template scopename)] ページで、こ のページの他のエントリの中から、[範囲式(Range Expression)] フィールドに **create-range** 式を入力 して、そのサブネットを持つスコープを作成します。(スコープテンプレートのポリシーを選択する 場合は、ポリシーがローカルクラスタに存在することを確認するか、ポリシーをローカルクラスタに プッシュする必要があります。『*Cisco Prime Network Registrar 11.1 Administration Guide*』の「ローカル クラスタへのポリシーのプッシュ」セクションを参照してください)。

ステップ **4** リージョナルアドレスの管理者として、サブネットをローカルクラスタ DHCP サーバーに追加します。

- a) リージョナルアドレスの管理者としてリージョナルクラスタにログインします。
- b) **Design** メニューで、**DHCPv4** サブメニューから **Subnets** を選択し、[サブネットの一覧表示/追加 (List/Add Subnets)] ページを開きます。
- c) 左側の [サブネット(Subnets)] ペインからサブネットを選択し、対応する [サブネットの編集(Edit Subnet)] ページを開きます。
- d) ページの上部にある **Push** をクリックします。これにより、[プッシュサブネット(Push Subnet)] ペー ジが開きます。
- e) ドロップダウン リストからスコープ テンプレートを選択します。
- f) ドロップダウン リストからルータとルータ インターフェイスを選択します。
- g) ドロップダウン リストからクラスタを選択します。
- h) **Push Subnet** をクリックします。

### **CLI** コマンド

リージョナルクラスタに接続する場合は、**subnet** *name* **push** *cluster*/*failover-pair* [**-template**=*template-name*] コマンドを使用できます。

## アドレス空間の表示

アドレス空間は、IPv4のアドレスブロックとサブネットの階層ツリーで、IPv6ではプレフィッ クスを IP アドレス順に並べ替えています。ツリーを表示する深さのレベルを選択できます。 すべての子ノードを再帰的に展開または縮小するノードを展開および縮小することもできま す。新しいレベルを選択すると、以前の拡張または縮小が上書きされます。

### ローカルの高度な **Web UI** と地域の高度な **Web UI**

アドレス空間を階層ツリーとして表示するには、次のようにします。

- **Design** メニューで、**DHCPv4** サブメニューの下から **Address Tree** を選択し、[DHCPアド レスツリー( DHCP Address Tree)] ページを開きます。VPN を選択できます (構成されて いる場合)。
- **Design** メニューで、**DHCPv6** サブメニューの下から **Address Tree** を選択し、[DHCPアド レスツリー( DHCP Address Tree)] ページを開きます。VPN を選択できることに注意し てください(設定されている場合)。

## アドレス ブロック、サブネット、スコープのアドレス使用率の表示

アドレス ブロック、サブネット、およびスコープの現在のアドレス使用率を表示できます。

ヒント IPv6 プレフィックスのアドレス使用率については、プレフィックスのアドレス使用率の 表示 (17ページ)を参照してください。

### ローカル アドバンスドおよびリージョン アドバンスド **Web UI**

この機能は、[DHCPアドレスツリー]ページ、[DHCPアドレスブロックの一覧/追加]ページ、 および [サブネットの一覧/追加] ページで使用できます。**Current Usage** タブをクリックする と、使用率の詳細が表示されます。

(注)

このページでサブネットとサーバーのマッピングを適切に行うには、関連するローカル クラスターとの整合性が取れるように、地域アドレス空間ビューを更新する必要があり ます。そのためには、レプリカのアドレス空間をプルするか、サブネットを再利用して DHCP サーバーにプッシュします(サブネットの再利用 (9ページ))を参照)。ま た、特定の DHCP サーバーが実行されていることを確認します。

[現在の使用状況(Current Usage)] タブのその他の列では、次の項目を識別します。

- **Type**:アドレス空間がアドレス ブロック、サブネット、スコープのいずれであるか。
- **Utilization**:アドレスの使用状況と可用性を示す進行状況バーを表示します。
- **View UtilizationHistory**:地域クラスタにのみ表示されます。レポートアイコン( )をク リックすると、使用率の詳細ページが開きます。

[現在の使用状況 (Current Usage) ] タブでは、[使用率の詳細 (Utilization Detail) ] 列項目が展 開可能であるため、アドレスブロックまたはサブネットのスコープデータを表示できます。こ の列のアドレスブロック、サブネット、またはスコープ名の横にある [詳細の表示 (View Details)  $\Gamma$ アイコン (図) をクリックすると、選択したアイテムの [使用率の詳細 (Utilization Details) 1ページが開きます。

[使用率の詳細(Utilization Details)] ページは読み取り専用で、アドレス ブロック、サブネッ ト、またはスコープの詳細なアドレス使用率属性をグラフと表形式で表示します。実際の使用 状況の分割にドリルダウンする場合は、行の [詳細の表示 (View Details) 1アイコンをクリッ クすると、適切な凡例を持つグラフの形式で分割されたオーバーレイが表示されます。チャー トのさまざまな部分にカーソルを合わせると、その特定の種類の使用方法の詳細を確認できま す。[テーブル(Table)] タブをクリックして、下の表に示すアドレス使用率属性を表示しま す。

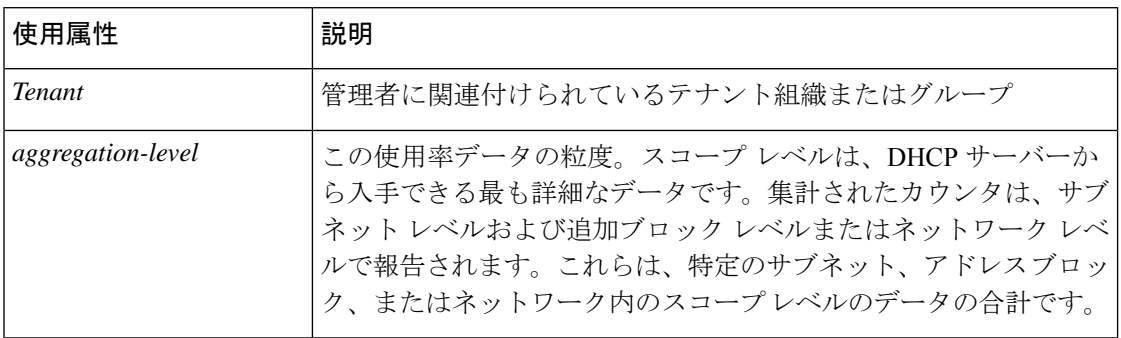

#### 表 **2 :** アドレス使用率属性

Ι

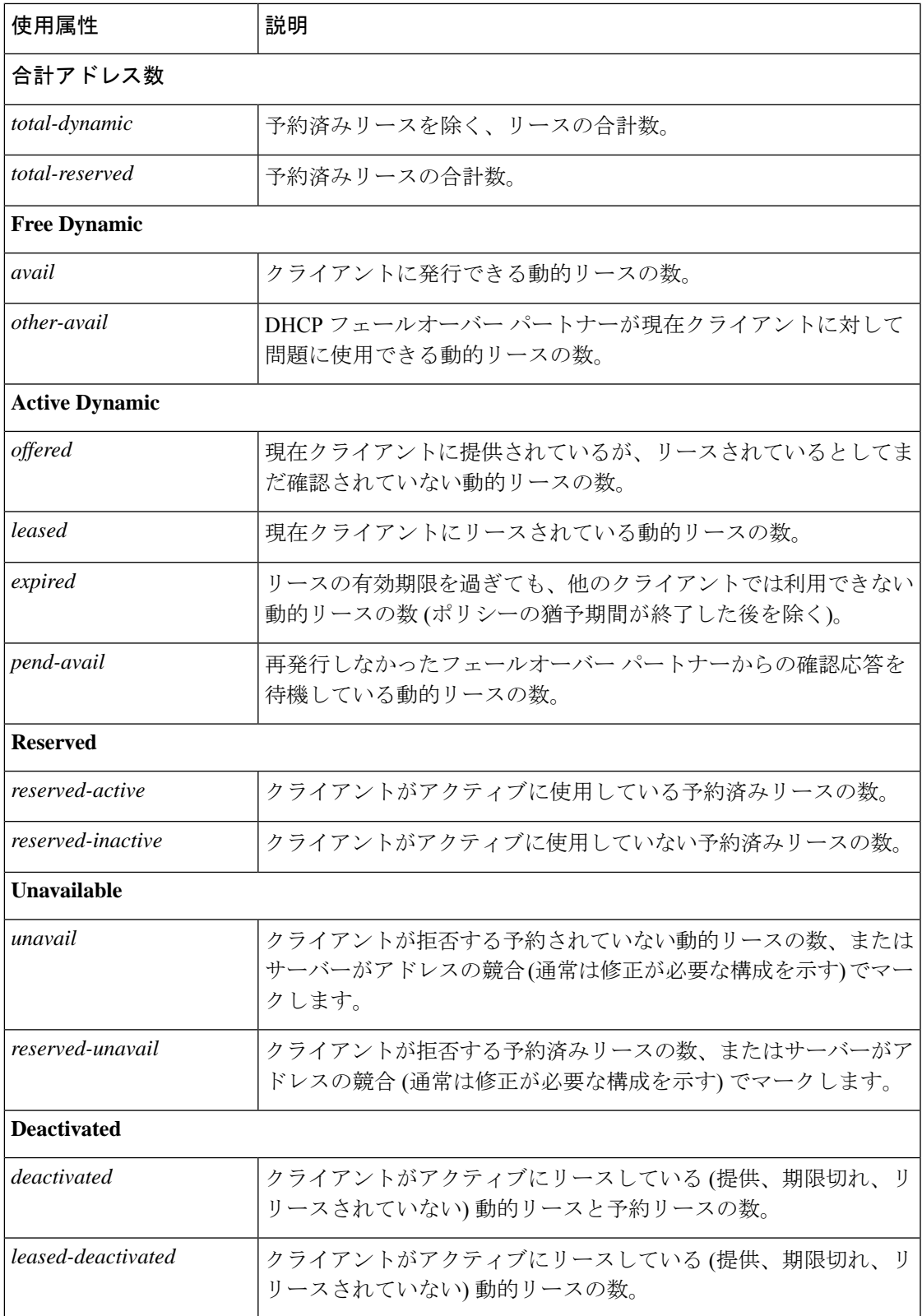

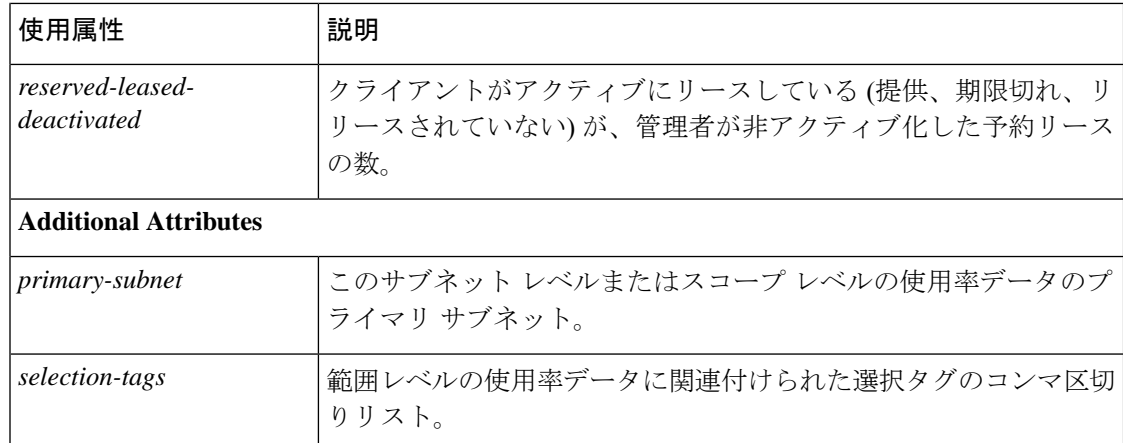

## アドレス ブロック、サブネット、アドレス タイプの表示

ネットワーク用に作成されたアドレス ブロックとサブネットを表示できます。

### ローカル アドバンスドおよびリージョン アドバンスド **Web UI**

メニューから**Design** 、**Address Tree**サブメニューの下**DHCPv4**で選択して[DHCPアドレスツ リー]ページを開きます。

アドレス空間の深さのレベルを選択するには、左側の [アドレス ツリー] ペインでアドレスの 1 つをクリックします。アドレスの詳細がページに表示されます。[アドレスの種類] 列には、 表示されるオブジェクトの種類、アドレスブロック、またはサブネットが示されます。所有者 列はアドレス スペースの所有者を識別し、Region 列はアドレス スペースに割り当てられた領 域を識別します。

動的に割り当てられたアドレス・スペースは、「**D**アドレス・タイプ」列に「委任」の場合に 示されます。この委任されたアドレス スペースは削除できません。

そうでない場合、**[**更新(**Refresh**) アイコンをクリックすると、表示がリフレッシュされま す。

アドレスの種類は、追加、変更、および削除できます。メニューから**Design**サブ**DHCPSettings** メニューの**Address Types**下を選択して、[アドレスの種類の一覧/追加] ページを開きます。左 側の [アドレスの種類] ペインの [アドレスの種類の追加] アイコンをクリックして 、[アドレス スペースの種類の追加] ページを開き、[アドレスの種類の編集] ページで設定を変更します。 [リスト/アドレスの種類の追加] ページで、レプリカ アドレスの種類、プッシュ アドレスの種 類、およびアドレスの種類の再利用を行うこともできます。

### **CLI** コマンド

**address-type** *name* **create** [*attribute*=*value*] を使用して、アドレスタイプを作成します。 **address-type** *name* **delete** を使用して、追加タイプを削除します。

地域クラスターに接続すると、次のプル、プッシュ、および再利用のコマンドを使用できま す。プッシュおよび再使用の場合は、クラスターのリストまたは「すべて」を指定できます。

- **address-type** < *name* | **all** > **pull** < **ensure** | **replace** | **exact** > *cluster-name* [**-report-only** | **-report**]
- **address-type** < *name* | **all** > **push** < **ensure** | **replace** | **exact** > *cluster-list* [**-report-only** | **-report**]
- **address-type** *name* **reclaim** *cluster-list* [**-report-only** | **-report**]

## **IPv6** アドレス空間の表示

**Design** メニューの、ローカルの高度な Web UI または地域の高度な Web UI で **DHCPv6** サブメ ニューの下から **Address Tree** を選択し、DHCP v6 アドレスツリーページを表示します。この ページは、IPv4 の DHCP アドレスツリーページに似ています(アドレス空間の表示 (13 ペー ジ)を参照)。[統一されたv6アドレススペースの表示(View Unified v6 Address Space)] ペー ジでは、次の操作を実行できます。

- Web UI の上部にある [設定(Settings)] ドロップダウン リストの下にある [VPN] サブメ ニューからアドレス空間の VPN を設定します。
- アドレスツリーペインで[IPv6プレフィックスの追加(Add IPv6Prefix)]アイコンをクリッ クして接頭辞を追加し、プレフィックス名、アドレスを入力し、プレフィックスタイプと プレフィックステンプレートを選択します。**AddIPv6Prefix**をクリックします[\(プレフィッ](DHCP_Guide_chapter5.pdf#nameddest=unique_186) [クスの作成と編集](DHCP_Guide_chapter5.pdf#nameddest=unique_186)を参照)。
- アドレス ツリー ペインで名前を選択して、プレフィックスを編集します。これにより、 [プレフィックスの編集 (Edit Prefix) ]ページが開きます ([プレフィックスの作成と編集](DHCP_Guide_chapter5.pdf#nameddest=unique_186)を 参照)。
- プレフィックス空間の現在の使用状況を表示します(プレフィックスのアドレス使用率の 表示 (17ページ)を参照)。

## プレフィックスのアドレス使用率の表示

接頭語の現在のアドレス使用率を表示できます。

#### ローカルの詳細 **Web UI** とリージョンの詳細 **Web UI**

この機能は、DHCP v6 アドレスツリーページアドレス空間の表示 (13 ページ)で使用できま す。

 $\mathcal{Q}$ 

DHCPv6 アドレス ツリー ページを使用して、プレフィックスをプッシュおよび再利用で ヒント きます。目的の接頭辞の **Push** アイコンまたは **Reclaim** アイコンをクリックします。(詳 細については、プレフィックスの作成と編集を参照してください)。

[現在の使用状況 (Current Usage) ] タブをクリックすると、使用率の詳細が表示されます。

このページで適切なプレフィックスとサーバーのマッピングを行うには、関連するロー カル クラスターとの整合性が取れるように、地域アドレス空間ビューを更新する必要が あります。これを行うには、v6 レプリカ アドレス空間をプルするか、プレフィックスを DHCP サーバーにプッシュします。また、特定の DHCP サーバーが実行していることを 確認します。 (注)

[現在の使用状況(Current Usage)] タブの下の他の列では、次の項目を識別します。

- **Range**:プレフィックスのアドレス範囲。
- **Type**:アドレス空間がプレフィックスかリンクか。
- **Active Dynamic**:DHCP によって管理されるダイナミック レンジの一部であり、現在リー スされているが予約されていないアドレス。
- **ActiveReserved**:地域クラスタにのみ表示されます。ダイナミックレンジの一部であり、 予約されているアドレス。
- **View UtilizationHistory**:地域クラスタにのみ表示されます。レポートアイコン( )をク リックすると、使用率の詳細ページが開きます。

[現在の使用状況(Current Usage)] タブでは、[使用率の詳細(Utilization Detail)] 列が展開可 能なので、プレフィックスまたは親プレフィックスのデータを表示できます。この列のプレ フィックスまたは親プレフィックスの横にある [詳細の表示 (View Details) 1アイコン (図) をクリックすると、選択したアイテムの [使用率の詳細(Utilization Detail)] ページが開きま す。

[使用率の詳細(Utilization Detail)] ページは読み取り専用のページで、プレフィックスまたは 親プレフィックス(合計として識別される)の詳細なアドレス使用率属性を表示します。実際 の使用状況の分割にドリルダウンする場合は、行の [詳細の表示(View Details)] アイコンを クリックすると、適切な凡例を持つグラフの形式で分割されたオーバーレイが表示されます。 チャートのさまざまな部分にカーソルを合わせると、その特定の種類の使用方法の詳細を確認 できます。[テーブル (Table) ]タブをクリックして、下の表に示すアドレス使用率属性を表示 します。

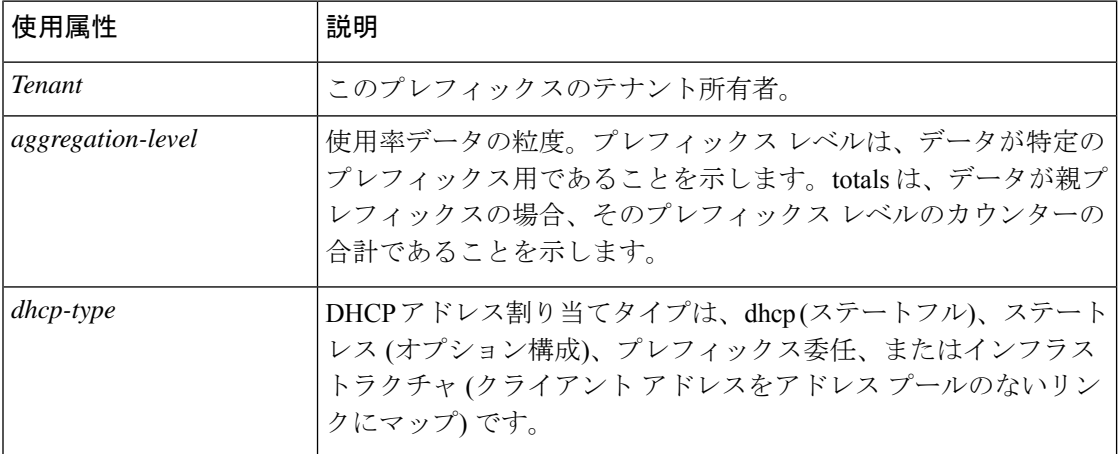

#### 表 **3 :** アドレス使用率属性

I

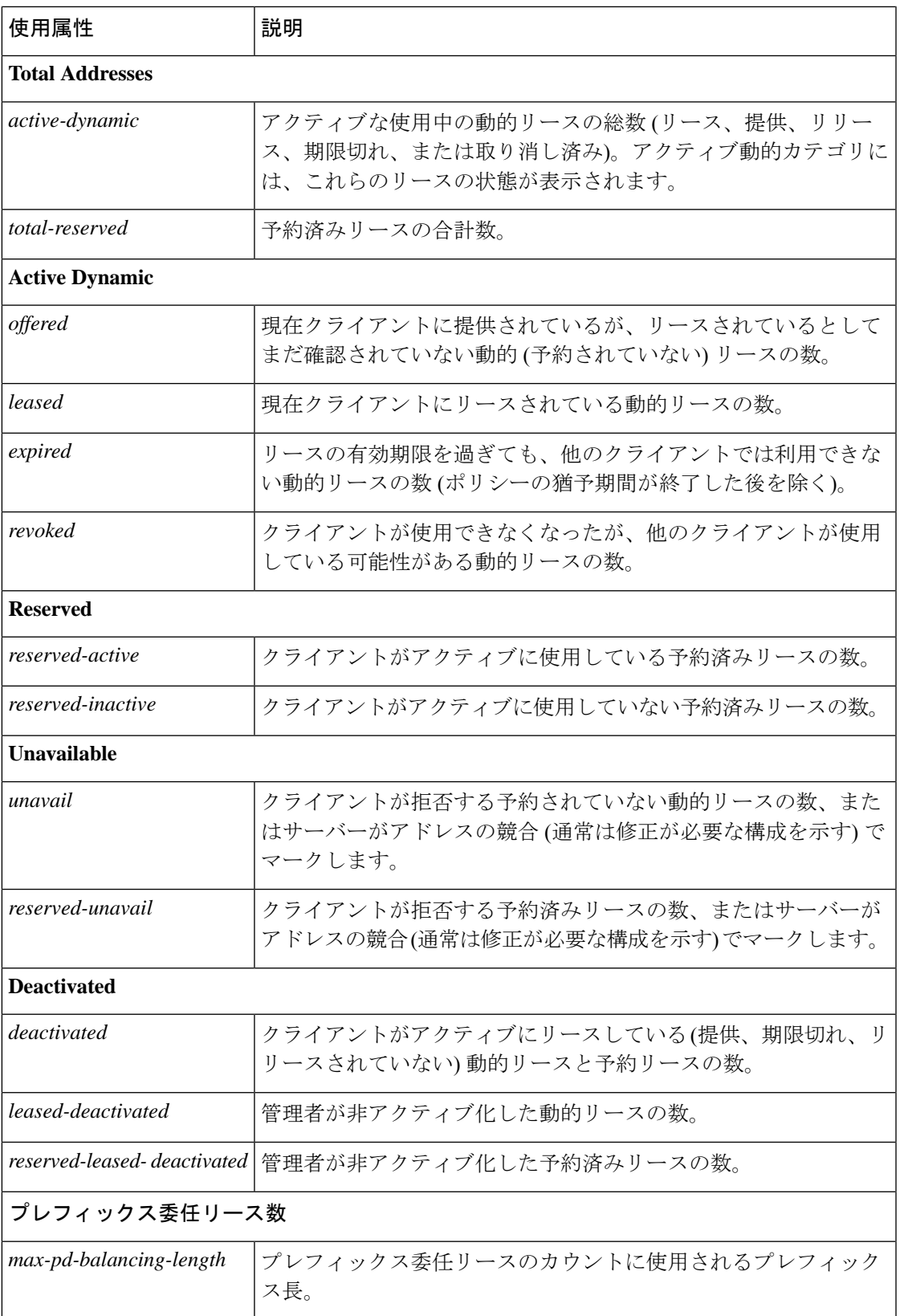

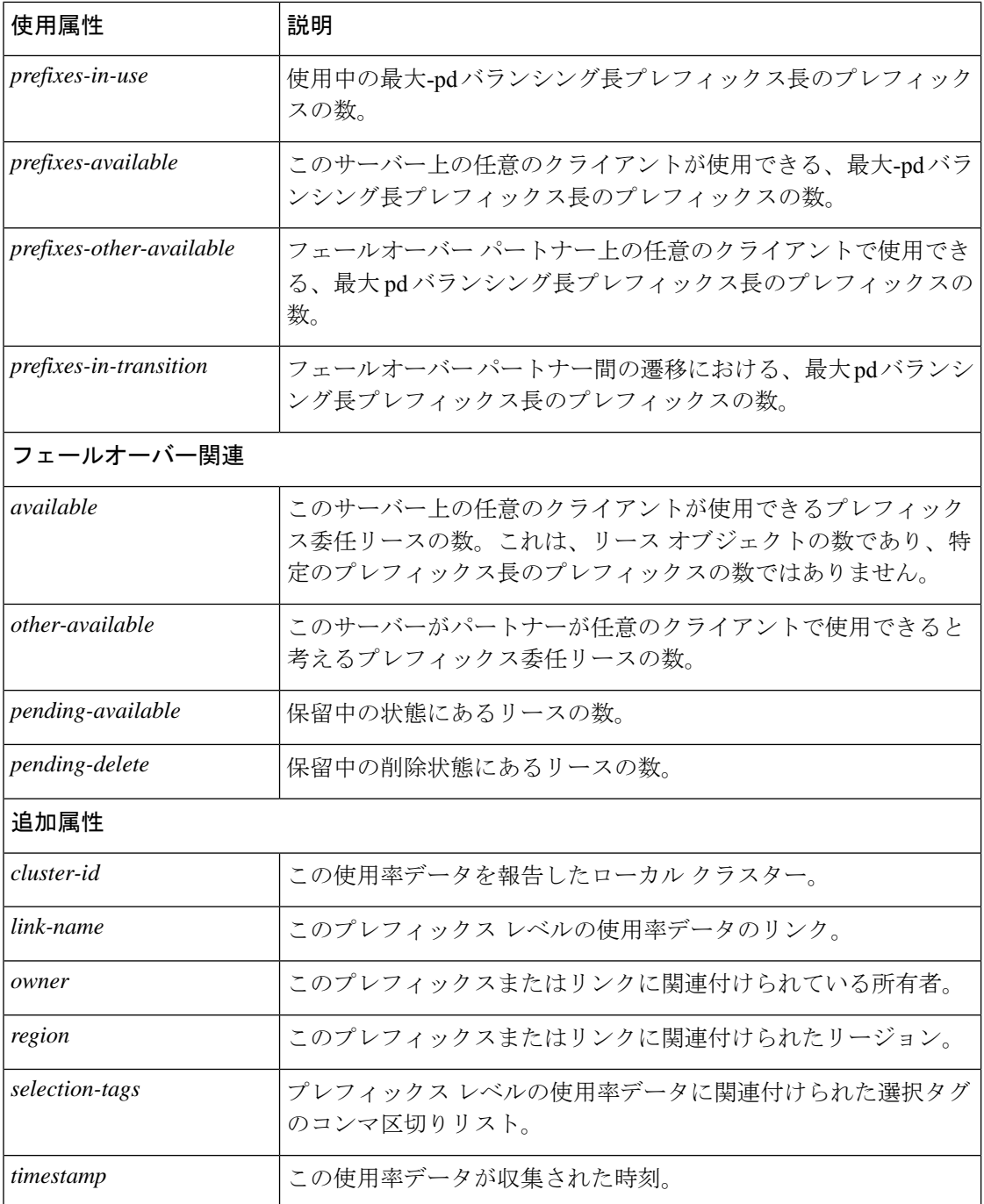

# 使用率履歴レポートの生成

サブネット内に割り当てられたアドレスの数と空きアドレス空間を確認できるように、使用率 履歴データを抽出できます。追加の管理機能を使用して、レコードの使用率データベースをト リミングおよび圧縮し、データベースのサイズを管理することができます。

## 使用率履歴データの照会

ローカルが地域またはデフォルトのポーリング(1時間ごと)または手動ポーリングで登録されて いる場合、DHCP使用率データが収集されます。使用可能なすべてのスコープとプレフィック ス情報は、地域サーバーによって収集されます。

既定では、クラスターオブジェクトの作成時にこれらの値が設定解除されるため、すべてのク ラスターでポーリングが有効になります。地域 CCM サーバーのグローバル設定は、値が設定 されていない場合に、すべてのクラスターのポーリング間隔とオフセットを制御します。ロー カルクラスタでこれらの値を設定すると、サーバーのデフォルト値が上書きされます。*addrutil* ポーリング間隔が0に設定されている場合、そのクラスターのポーリングは無効になります。

### リージョンの詳細 **Web UI**

- ステップ **1** 使用率データを照会するための選択基準を設定する必要があります:[詳細(Advanced)]モードの**Operate** メニューで、**Reports** サブメニューの下から **DHCP Utilization History** を選択します。[クエリ使用率の履歴 (Query Utilization History) 1ページが開きます。
- ステップ **2** v4 の履歴または v6 の履歴ラジオ ボタンを有効にすることで、**v4**と**v6**の使用率の履歴を照会できます。ま た、次の条件に基づいて使用率履歴を照会することもできます。
	- **1.** 時間範囲:リース履歴データの時間範囲を次の中から選択します。
		- 今日
		- 過去 10 日間
		- 過去 30 日間
		- 過去 60 日間
		- 過去 90 日間
		- 期間指定(90 日まで)

この値を選択する場合は、ドロップダウンリストから[開始日 (StartDate) ]と[終了日 (EndDate) ] の月、日、および年も選択します。結果は、*addrutil-poll-interval* 属性の値によって異なります。

- **2.** 所有者:隣接するドロップダウン リストから所有者を選択します。
- **3.** リージョン:隣接するドロップダウン リストからリージョンを選択します。
- **4.** 集計レベル:隣接するドロップダウン リストから集計レベルを選択します。
- **5.** サブネット:横にあるドロップダウン リストからサブネットを選択します。
- **6.** クラスタ:横にあるドロップダウン リストからクラスタを選択します。
- ステップ **3** ドロップダウンリストからフィルタ属性とタイプを選択し、[値(Value)]フィールドで選択したフィルタ タイプの値を入力します。+ アイコンをクリックしてフィルタを追加します。既存のカスタム フィルタが ある場合は、その横にある [X] アイコンをクリックしてフィルタを削除できます。

ステップ **4** [フィルタの適用(ApplyFilter)] をクリックして結果を表示します。[詳細の表示(View Details)] 列の [レ ポート (Report) ]アイコン (国) をクリックすると、[使用状況の履歴の詳細 (Utilization History Details) ] ページが開きます。

### 使用率履歴データのトリミングと圧縮

サブネットおよびプレフィックスの使用率履歴データベースは自動的にトリミングされます。 CCM サーバーは、一定の経過時間より古い使用率データを一定の間隔で切り取る、地域クラ スターでバックグラウンドトリミングを実行します。トリミング間隔は24時間にプリセットさ れ、年齢(トリミング前にどれくらい戻るか)は24週に設定されます。

また、特定の経過時間より古いレコードを圧縮して、保存される履歴の量を減らすこともでき ます。コンパクトな間隔ごとに最初のデータ ポイントのみが保持されます。その他のデータ ポイントはすべて削除されます。

データベースの値を調整し、使用率データベースのトリミングと最適化を実行するには、デー タベース サブロールを割り当てられた中央の構成管理者である必要があります。

### リージョン詳細**Web UI**

- ステップ **1** メニューから**Operate** サブ**Servers**メニューの**Manage Servers**下を選択して、[サーバーの管理] ページを開 きます。
- ステップ **2** 左側の [サーバーの管理(Manage Servers)] ウィンドウの **CCM** をクリックして、[ローカルCCMサーバー の編集] ページを開きます。
- ステップ **3** [アドレス使用率の設定] で、次の属性を設定します。
	- a) *addrutil-poll-interval*:サブネットとプレフィックスの使用率をすべてのDHCPサーバーから収集する頻 度。0 に設定すると、ポーリングは無効になります。
	- b) *addrutil-poll-retry*:ポーリングが失敗した場合に、指定されたポーリング間隔の再試行回数。
	- c) *addrutil-poll-offset*:サブネット使用率のポーリングに対して固定の時刻を指定します。この時間は、0 が午前 0 時の時刻オフセットとして解釈され、ポーリング間隔が 24 時間未満で、オフセット値がポー リング間隔より小さい場合に限ります。オフセット値がポーリング間隔より大きい場合、または間隔 が 24 時間を超える場合、オフセットは無視されます。

ポーリングのスケジューラは、最初のポーリング イベントがオフセット時に発生することを確認しま す。たとえば、間隔を 4 時間に設定し、オフセットを午前 2 時に設定すると、投票は午前 2 時、午前 6 時、午前 10 時、午後 2 時、午後 6 時、午後 10 時に行われます。

- d) *addrutil-trim-interval*:古いサブネットとプレフィックスの使用率データを自動的にトリミングする頻 度。デフォルトではデータをトリミングしません。バックグラウンドトリミングをトリガーするには、 この値を設定する必要があります。制限値は 0 ~ 1 年で、単位は秒 (s)、分 (m)、時間 (h)、日 (d)、週 (w)、月 (m)、および年 (y) で使用できます。
- e) *addrutil-trim-age*:古いサブネットとプレフィックスの使用率データを自動的にトリミングするために 遡る期間。プリセット値は 24 週間です。(ただし、トリミングを有効にするには、*addrutil-trim-interval*

値を 0 以外に設定する必要があります。制限値は 24 時間から 1 年で、単位は秒 (s)、分 (m)、時間 (h)、 日 (d)、週 (w)、月 (m)、および年 (y) で使用できます。

- ステップ **4** また、即時のトリミングと圧縮を強制することができます。トリミング/圧縮セクションを見つけます。
	- a) **Trim/Compact age**:データのトリミングするために遡る期間。この値に対する境界はありません。た だし、非常に小さい値(1m など)を設定すると、最新のデータをトリミングまたは圧縮しますが、これ は望ましくない場合があります。実際、ゼロに設定すると、収集されたデータがすべて失われます。 値を大きくし過ぎる (10y など) に設定すると、データのトリミングや圧縮が行えなくなる可能性があ ります。
	- b) **Compact interval**:Trim/Compact age よりも古いサブネットとプレフィックス使用率レコードを圧縮す る時間間隔。この間隔は、ポーリング間隔の倍数になる場合があります。たとえば、コンパクト間隔 がポーリング間隔の 2 倍に設定されている場合、その間隔は 1 つおきに削除されます。
- ステップ **5** すぐにトリミングする場合は、ページの**Trim All Utilization Data** 下部にあるコントロールをクリックしま す。データを圧縮する場合は、 を**Compact All Utilization Data**クリックします。

 $\mathbf I$ 

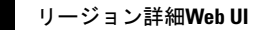

翻訳について

このドキュメントは、米国シスコ発行ドキュメントの参考和訳です。リンク情報につきましては 、日本語版掲載時点で、英語版にアップデートがあり、リンク先のページが移動/変更されている 場合がありますことをご了承ください。あくまでも参考和訳となりますので、正式な内容につい ては米国サイトのドキュメントを参照ください。